## Connecting using Component-Video (YPbPr/ YUV) Cable

Please use this type of connection to obtain the highest possible image quality. This cable is available as an accessory. The device jacks have the colours green (Y), blue (U/Pb), red (V/Pr) for the video signal and red (audio right) and white (audio left) for the audio signal.

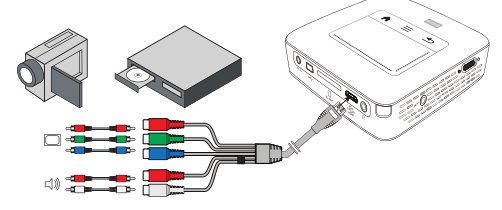

- 1 Connect the video component cable (accessory) to the projector's **HDMI** socket.
- 2 Connect the video device's appropriate coloured sockets to the component video cable of the projector using a conventional component video (RCA) cable.

#### **Notice**

### YCbCr

Note that the YPbPr outlets are labelled YCbCr on some devices.

### **Notice**

Two Red Phono (RCA) Connectors

When connecting, note that there are two red phono (RCA) connectors on the cable. One is for the right audio signal and the other for the V/Pr element of the component video signal. If these two connectors are inserted incorrectly, the projected image appears green and the audio signal for the right speaker will not work.

3 Select Menu > Source and switch to Component.

### Connecting to mobile multimedia devices

Some video devices (e.g.: pocket multimedia players, ...) require specific connection cables. There are either supplied with the device or acquired from the manufacturer of the multimedia device. Please note that only the original cables from the device manufacturer may function.

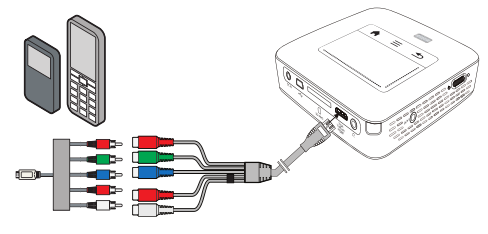

### **Notice**

 $\mathbf{I}$ 

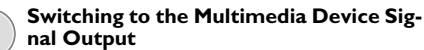

See the multimedia device instruction manual to find out how to switch the signal output to this jack.

### **Connect to the Playback Device 16 and 20 and 20 and 20 and 20 and 20 and 20 and 20 and 20 and 20 and 20 and 20**

## Directly Connecting Projector to Computer using WLAN (WiFi Streaming)

With the software PicoPixWlink you can connect the projector to a computer or a laptop over your wireless network. For this purpose, both devices must be connected to the same wireless network.

- 1 Install the PicoPixWlink software (allready pre installed on the projector) on your computer (see also Connect to a Computer (USB), page 19).
- 2 Connect the device with the wireless network (see also Wireless Network (WLAN), page 20).
- 3 Start PicoPixWlink (PicoPix Viewer) on your computer.
- 4 Click the PicoPixWlink icon in the notification area and start the manager window.

You are now able to search for projectors in the network (Search WIFI projector) and start the projection (Start projection).

## Connecting the headphones

- 1 Before connecting the headphones, turn down the volume on the device.
- 2 Connect the headphones to the projector's headphone slot. The device speakers deactivate automatically when the headphones are connected.

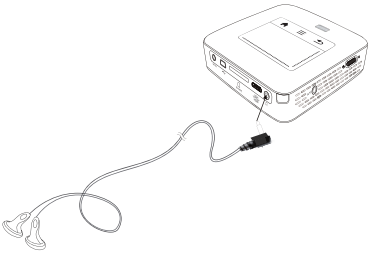

3 After connecting the headphones, increase the volume to a comfortable level.

### DANGER!

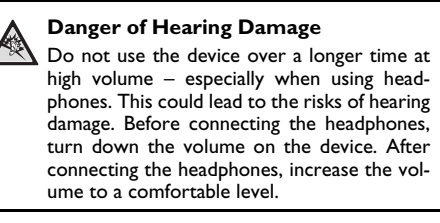

## Inserting a Memory Card

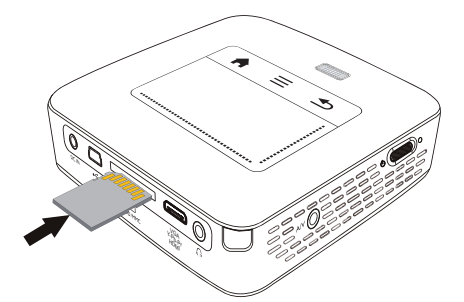

- 1 Insert a memory card with the contacts facing upwards into the **SD/MMC** slot at the back of the device. Your device supports the following memory cards: SD/SDHC/SDXC/MMC.
- 2 Insert the memory card into the slot until it snaps into position.

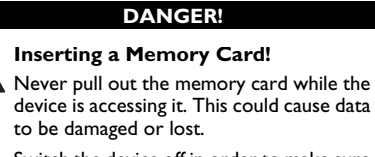

Switch the device off in order to make sure that the device does not access the memory card.

- 3 Press lightly on the memory card to remove it.
- 4 The memory card is ejected.

## Connecting USB Storage Medium

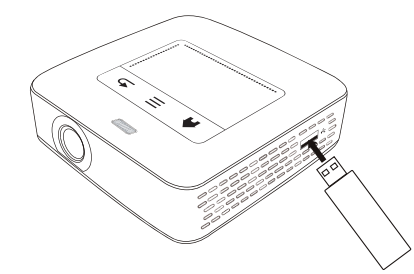

1 Connect the USB storage medium to the USB port on the side of the device.

## Connect to a Computer (USB)

You can use the USB cable to connect the Pocket Project to a computer. In this way, you are able to copy files back and forth between the internal memory, an inserted memory card and the computer. You can also delete the files. You can playback the files saved on the Pocket Projector on your computer.

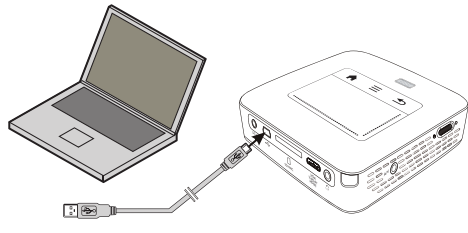

- 1 Switch the device on using the on/off switch on the side.
- 2 After the initial screen the main menu appears.

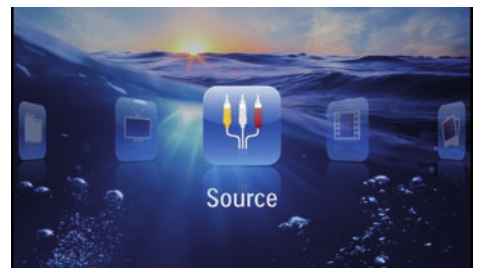

- 3 Connect the mini-USB port to the Pocket Projector and the USB socket to the computer.
- 4 A confirmation screen appears when the devices are connected successfully.

#### 5 Confirm to enable the connection.

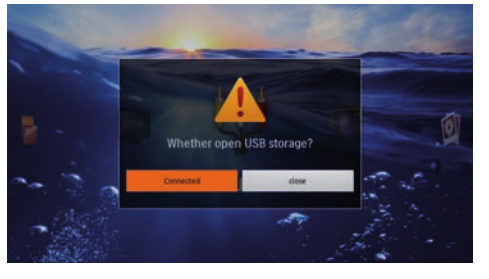

### Successful Connection

Notice

- $\mathcal{I}$ You cannot use the memory for media playback when the Pocket Projector is connected to a computer via USB. Use WiFi Streaming instead (see also Directly Connecting Projector to Computer using WLAN (WiFi Streaming), page 17).
- 6 If a memory card has been inserted, it will be displayed as another disk drive.
- 7 You can move, copy or delete data from the computer, the memory card (if inserted) and the internal memory.

# 6 Wireless Network (WLAN)

In a wireless network (Wireless Local Area Network, WLAN) at least two computers, printers or other additional devices communicate with each other over radio waves (high frequency waves). Data transmission in the radio network is based on the standards 802.11b, 802.11g and 802.11n.

### DANGER!

### Information on Using WLAN!

The functioning of security systems, medical equipment or sensitive devices can be disrupted by the transmission power of the device. Observe any usage regulations (or restrictions) in the vicinity of such equipment.

The use of this device can affect the operation of insufficiently shielded medical devices and hearing aids and pacemakers through the release of high frequency radiation. Also consult a doctor or the manufacturer of the medical device to establish whether these are sufficiently shielded from external high frequency radiation.

### Infrastructure Wireless Network

In an infrastructure network, multiple devices communicate via a central access point (gateway, router). All data are sent to the access point (gateway, router) and distributed from there.

## Switching Wireless Networking (WLAN) on/off

Wireless networking is deactivated by default. You have the option of turning this function on.

- 1 Switch the device on using the on/off switch on the side.
- 2 After the initial screen the main menu appears.

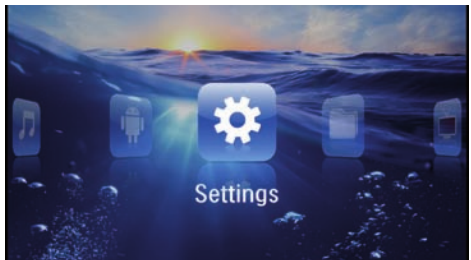

- 3 Use the navigation keys to select Settings.
- 4 Confirm with  $@$ .
- 5 Using  $(A)(\nabla)$  select WIFI & DLNA.
- 6 Confirm with  $(\infty)$ .
- 7 Using  $(A)/\nabla$  select WIFI Network.
- 8 Confirm with  $(x)$ .

Wireless Network (WLAN) 20

**9** Modify the settings with  $\bigcirc$ / $\bigcirc$ .

10 Confirm with  $@$ .

The  $\textcircled{\texttt{}}$  key takes you one step back in the menu.

## Setting up a Wireless Network (WLAN)

- 1 Switch the device on using the on/off switch on the side.
- 2 After the initial screen the main menu appears.

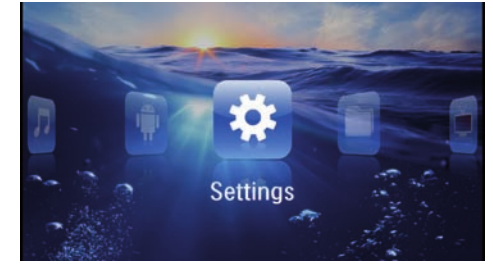

- 3 Use the navigation keys to select Settings.
- 4 Confirm with  $\circledcirc$ .
- 5 Using  $(A)/\nabla$  select WIFI & DLNA.
- 6 Confirm with  $(\widehat{\infty})$ .
- 7 Using  $(A)/\nabla$  select Network Selection.
- 8 Confirm with  $(\mathbb{R})$ .
- 9 Use  $\left(\widehat{\blacktriangle}$ / $\left(\widehat{\blacktriangledown}\right)$  to select the desired wireless network.. 10 Confirm with  $\circledcirc$ .
- 11 If your wireless network is password protected, an input window appears. Click in the input field (see also Touchpad / Gestures, page 7) using the touchpad or a mouse.

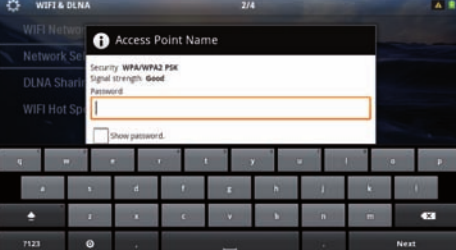

12 Using the touchpad or a mouse enter the password on the software keyboard.

### 13 Click on Connect.

The  $(5)$  key takes you one step back in the menu.

## Setting up a Wireless Network (WLAN) Using the Wizard

You can integrate your device very quickly and easily into an existing wireless network using Wi-Fi Protected Setup (WPS) or using a wireless network scan. Using WPS, all important settings like network name (SSID) are automatically configured and the connection protected with secure WPA Encryption.

## Using Wi-Fi Protected Set-up (WPS)

Using Wi-Fi Protected Setup (WPS), you can integrate your device into an existing wireless network in two different ways very quickly and easily. You can activate the login with a pin code or using Push Button Configuration (PBC), if your access point (Access Point, Router) supports this method.

### Using WPS with Push Button Configuration (PBC)

1 Switch the device on using the on/off switch on the side.

2 After the initial screen the main menu appears.

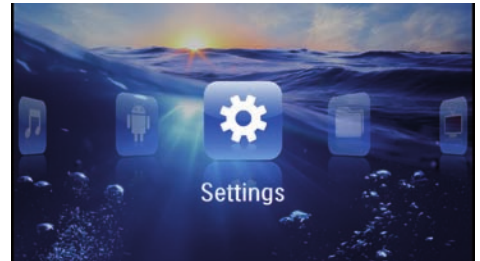

- 3 Use the navigation keys to select Settings.
- 4 Confirm with  $@s$ .
- 5 Using  $\bigcirc$  / $\bigcirc$  select WIFI & DLNA.
- 6 Confirm with  $(\mathbb{R})$ .
- 7 Using  $(4)/(7)$  select Network Selection.
- 8 Confirm with  $(\infty)$ .
- 9 Use  $\left(\widehat{\blacktriangle} \right)$  ( $\widehat{\blacktriangledown}$ ) to select the desired wireless network..
- 10 Confirm with  $(\%)$ .
- 11 Activate Push Button Configuration on the WLAN access point. The WLAN access point and device connect automatically and create a WPA protected connection.

## Digital Living Network Alliance (DLNA)

This device supports Digital Living Network Alliance (DLNA). Using this standard you can quickly interconnect your multimedia devices.

### Switching DLNA on and off

The DLNA function is switched on by default. You have the option of turning this function off.

1 Switch the device on using the on/off switch on the side.

2 After the initial screen the main menu appears.

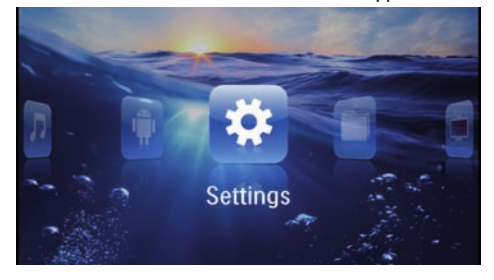

- 3 Use the navigation keys to select Settings.
- 4 Confirm with  $\circledcirc$ .
- 5 Using  $\bigcirc$  / $\bigcirc$  select WIFI & DLNA.
- 6 Confirm with  $@$ .
- 7 Using  $\bigcirc$  / $\bigcirc$  select DLNA Sharing.
- 8 Confirm with  $(\%)$ .
- **9** Modify the settings with  $\bigcirc$ / $\bigcirc$ .
- 10 Confirm with  $(\alpha)$ .

The  $\bigcirc$  key takes you one step back in the menu.

### Play Media Using DLNA

If DLNA enabled devices are located in the connected network, then you can access them in media playback and file management (see also Media Playback, page 22).

### DLNA Control

You can control the projector using another device (e.g. a smartphone) using DLNA. To do this, see the instruction manual for the device in question.

# 7 Media Playback

#### **Notice**

### Navigation Keys

All the keys shown are buttons on the remote control.

## **Notice**  $\mathbf{I}$

#### Best Settings for Optimal Use

Read the informations on the best settings in the chapter settings (see also Settings, page 34) for optimal use of your device.

## Video playback

### Video Playback (USB/SD Card/ Internal Memory/DLNA)

1 Switch the device on using the on/off switch on the side.

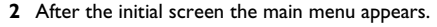

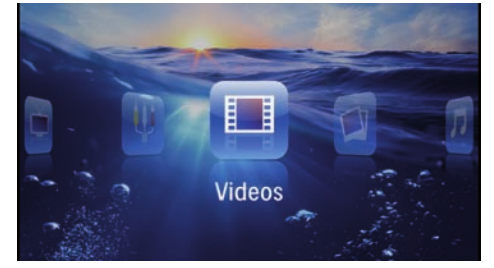

- 3 Use the navigation keys to select Videos.
- 4 Confirm with  $(X)$ .
- 5 With connected memory: Using the keys  $\bigcirc$ / ¢ select the internal memory, a DLNA device, the USB storage medium or the memory card.
- 6 Confirm with  $(\mathbb{R})$ .

**7** Use  $\bigcirc$  / $\bigcirc$  to select the video file that you wish to play.

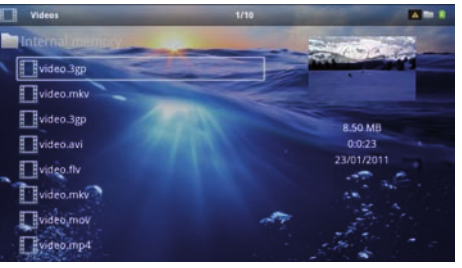

### Notice

Displaying Video Files

Only those videos that are compatible with the Pocket Projector will be displayed.

- 8 Press  $(x)$  to start playback.
- 9 Press  $\bigcirc$  to end the slide show and return to the overview.
- 10 When you press  $\circled{9}$  again, you will return to the main menu.

#### **Notice**

### Navigation During Playback

Review / cue: Press  $\textcircled{\#}/\textcircled{\#}$  on the remote control or  $\bigcircled{\theta}$  on the device.

Press  $\left(\blacksquare\right)$  to stop or continue playback.

During playback you can adjust the volume using  $\bigoplus$ / $\bigoplus$ on the remote control. Press  $\circledast$  or  $\circledast$  repeatedly to shut off the volume completely.

### File Format

There are various video file formats as \*.mov, \*.avi, \*.m4v. Many of these formats function as a container that contains the various encoded audio and video files. MPEG-4, H.264, MP3, and AAC are all examples of encoded audio/video files. In order to play these files, the projector must read them and decode the audio/ video signals.

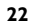

Please note that some files cannot be played as a result of different video and audio encoders.

### Supported file formats

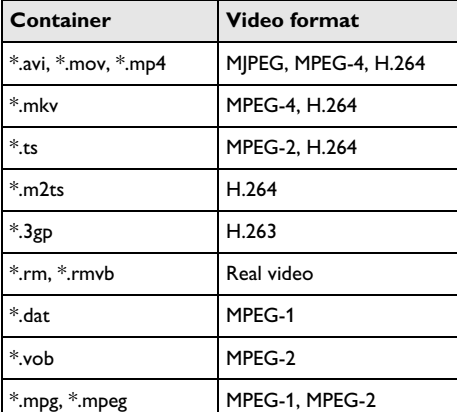

### Video Playback (Mini-HDMI Socket)

- 1 Connect the audio/video output of the external device to the Pocket Projector's HDMI socket. Use the corresponding cable and cable adapter for this purpose (see also Connect to the Playback Device, page 14).
- 2 To find out how to deactivate the video output for the external device, please see the relevant instruction manual. Most often, this option is labelled "TV out" or "TV Output" in the corresponding menu.
- 3 Start the video playback on the external device.
- 4 Modify the volume with  $\bigoplus_{k}$  / $\bigoplus_{k}$ .
- Modify settings during playback
- **1** Press the  $\bigcirc$  or  $\bigcirc$  key.
- 2 Use the  $\bigcirc$ / $\circledast$  keys to choose from the following settings:

Volume: Adjust volume level Smart Settings: Select predefined settings for brightness / contrast / colour saturation Saturation: Adjust colour saturation Contrast: Adjust contrast Brightness: Adjust brightness

- 3 Modify the setting using  $\bigcirc$ / $\bigcirc$ .
- The device saves the modified settings automatically.

### Photo Playback

1 Switch the device on using the on/off switch on the side.

2 After the initial screen the main menu appears.

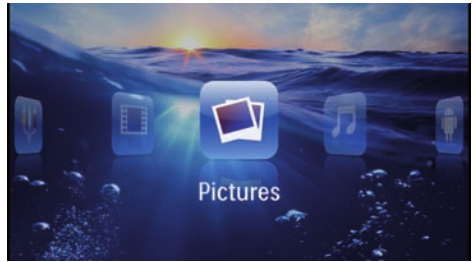

- 3 Use the navigation keys to select Pictures.
- 4 Confirm with  $(x)$ .
- 5 With connected memory: Using the keys  $\left(\widehat{A}\right)$ / ¢ select the internal memory, a DLNA device, the USB storage medium or the memory card.
- 6 Confirm with  $@$ .
- 7 Miniature photos are displayed on the screen as an overview.

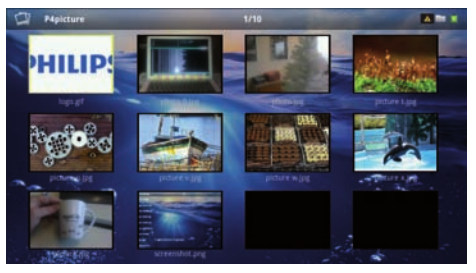

#### **Notice**

Miniature View or List

In the settings, you are able to select whether the overview will be displayed as miniatures or in a list.

### **Notice**

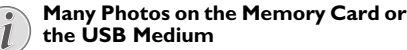

If there are a lot of photos on the memory card or the USB storage medium it can take a moment before the overview appears.

- 8 Use  $\bigcirc$ / $\bigcirc$  or  $\bigcirc$ / $\bigcirc$  to select the image that you want to start the slide show with.
- **9** Press  $\circledcirc$  to start the slide show.

#### **Notice**

### Rotate the Image

Using your thumb contact the touchpad and swipe with the forefinger in a circular manner to rotate an image (see also Touchpad / Gestures, page 7).

- 10 Press  $\left(\right)$  to pause the slide show.
- 11 Press  $\circledcirc$  to end the slide show and return to the overview.
- 12 When you press  $\bigoplus$  again, you will return to the main menu.

### Slide Show with Background Sound

- 1 Start the slideshow.
- 2 Press  $\bigcircled{\!\!\!A}/\bigcircled{\!\!\!C}$ , to open the menu bar.
- 3 Using  $\bigcirc$ / $\bigcirc$  select  $\Pi$ .
- 4 Confirm with  $@$ .
- 5 Use  $\bigcircled{4}/\bigcircled{7}$  to select the file that you wish to play.

#### **Notice**

### Storage Location

Only files from the internal memory/Memory Card/USB Storage Medium can be played.

- 6 To start the background sound confirm with  $\circledcirc$ .
- 7 Press  $\bigoplus$ / $\bigoplus$  to adjust the volume level.
- 8 If no input is made, the menu bar is hidden after 5 seconds.

## Music Playback

#### Notice

 $\boldsymbol{l}$ 

#### Switch off the Image Playback

You can turn off image playback while playing music in order to save power (see also Music settings, page 34). As soon as you press the ¿ key, the image reappears and the fan starts again.

- 1 Switch the device on using the on/off switch on the side.
- 2 After the initial screen the main menu appears.

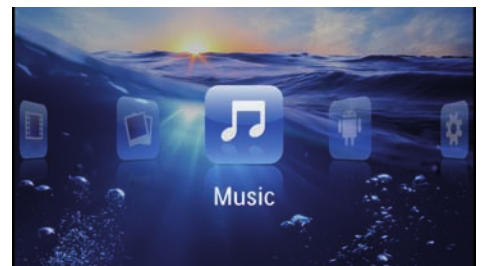

- 3 Use the navigation keys to select Music.
- 4 Confirm with  $(x)$ .
- 5 With connected memory: Using the keys  $\bigcirc$ / ¢ select the internal memory, a DLNA device, the USB storage medium or the memory card.
- **6** Confirm with  $(\infty)$ .
- **7** Use  $\left(\frac{A}{v}\right)$  to select the file that you wish to play.

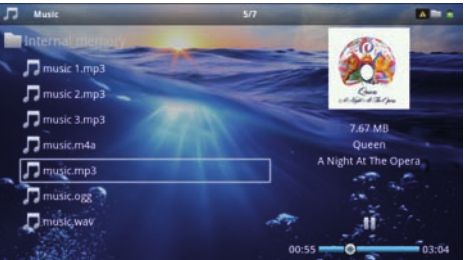

- 8 Press  $(x)$  to start playback.
- 9 Press (D) to stop or continue playback.

#### **Notice**

### Navigating when Image Playback is Switched off

Press  $\left(\widehat{\blacktriangle} \right)$  ( $\widehat{\blacktriangledown}$ ) to skip to the previous or next song.

Press  $(\bullet)$  to stop or continue playback.

Press  $\textcircled{\texttt{}}$  to return to the selection.

During playback you can adjust the volume using  $\left(\frac{1}{2}\right)$   $\left(\frac{1}{2}\right)$ on the remote control. Press  $\circledast$  or  $\circledast$  repeatedly to shut off the volume completely.

### **Notice**

Touchpad / Gestures

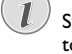

Swipe left and right on the bottom edge of the touchpad to adjust the volume.

Swipe over the touchpad with two fingers to rewind and fast forward (see also Touchpad / Gestures, page 7).

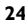

## Office Playback (YOZO Office)

You can display documents with YOZO Office.

- 1 Switch the device on using the on/off switch on the side.
- 2 After the initial screen the main menu appears.

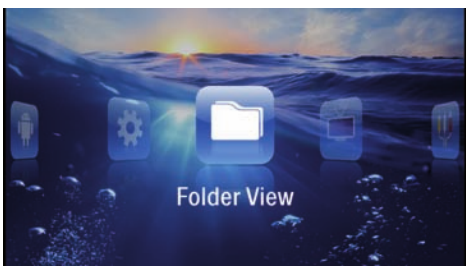

- 3 Use the navigation keys to select Folder View.
- 4 Confirm with  $(x)$ .
- 5 With an inserted memory card or USB storage device: Select the internal memory, the USB storage medium or the memory card using the keys  $\bigcircled{O}$
- 6 Confirm with  $\circledcirc$ .
- 7 Use  $(A)(\nabla)$  to select the file that you want to display.

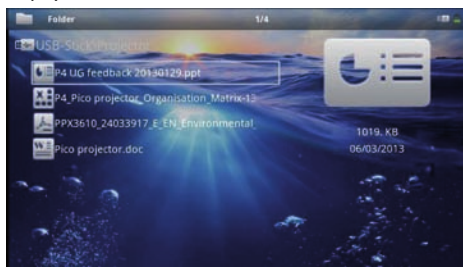

- 8 Press  $(X)$  to start the display.
- 9 Swipe up and down on the right edge of the touchpad to scroll. Use the touchpad or a mouse to zoom in / zoom out the document (see also Touchpad / Gestures, page 7).
- $10$  Press  $\bigoplus$  to end the display and return to the overview.

## Managing Files

### Copy Files

You can copy files back and forth from the internal memory to the connected USB storage medium or memory card.

- 1 Switch the device on using the on/off switch on the side.
- 2 After the initial screen the main menu appears.

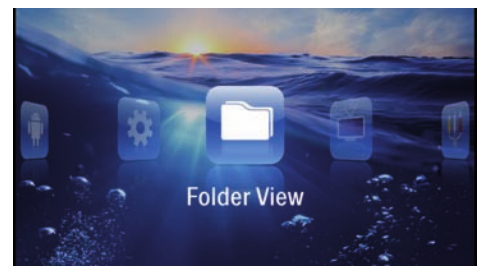

- 3 Use the navigation keys to select Folder View.
- 4 Confirm with  $(x)$ .
- 5 With an inserted memory card or USB storage device: Select the internal memory, the USB storage medium or the memory card using the keys  $\bigcircled{O}$
- 6 Confirm with  $@$ .
- **7** Use  $\left(\frac{A}{b}\right)$  to select the file that you want to copy. **Notice** 
	- No Files Found (0 files)
		- Only those files that are compatible with the Projector will be displayed.
- 8 Mark the file using  $\bigcirc$ . Pressing the key again deselects the chose file(s).

### **Notice**

### Mark the Entire Folder

You can also mark an entire folder to copy all files from the folder. Note that the copy process of large folders can takes some time.

9 Use  $\bigcirc$  / $\bigcirc$  to select other files.

### $10$  Press  $(x)$ .

### **11 Select with**  $\bigcirc$ **/** $\bigcirc$  **Copy.**

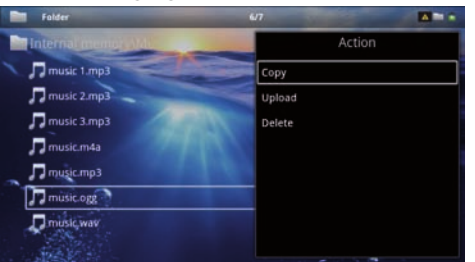

12 Confirm with  $\left( \Re \right)$ .

13 Use  $\bigcirc$  / $\bigcirc$  to select the destination memory: SD card, internal memory or USB storage medium.

### 14 Confirm with  $\circledcirc$ .

## **Notice** 1

### Files Already Exist

If the files you are copying already exist in the target folder, you must choose whether or not you want to overwrite them using  $\bigcirc$  / $\bigcirc$  and  $\circledcirc$ . If you choose not to overwrite these files, copies will be created. The copies can be recognised by a number added to the file names.

### **15** The files are copied.

### **Notice**

### Error

If errors occur during the copying process, make sure that enough free space is available on the medium.

### Notice

### Removing Storage Medium

Only remove the storage medium after the copy process is complete.

### Delete Files

You can delete files from the internal memory, the connected USB storage medium or the memory card.

- 1 Switch the device on using the on/off switch on the side.
- 2 After the initial screen the main menu appears.

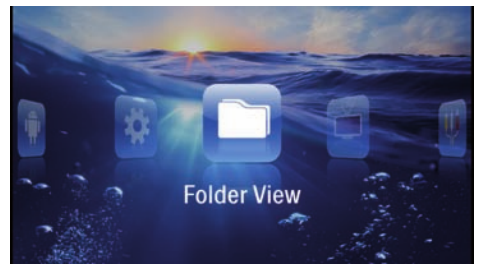

- 3 Use the navigation keys to select Folder View.
- 4 Confirm with  $\circledR$ .
- 5 With connected memory: Using the keys  $\bigcirc$ /  $\ddot{\boldsymbol{\sigma}}$  select the internal memory, a DLNA device, the USB storage medium or the memory card.
- **6** Confirm with  $(\infty)$ .

**7** Use  $\bigcirc$  / $\bigcirc$  to select the file that you want to delete.

### Notice

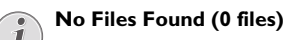

- Only those files that are compatible with the Projector will be displayed.
- 8 Mark the file using  $\bigcirc$ . Pressing the key again deselects the chose file(s).
- 9 Use  $\bigcirc$  / $\bigcirc$  to select other files.

### $10$  Press  $(\%)$ .

- **11** Select with  $\bigcirc$  / $\bigcirc$  Delete.
- 12 Confirm with  $@s$ .
- 13 Use  $(4)/(7)$  if you want to delete the files or cancel the deletion process.

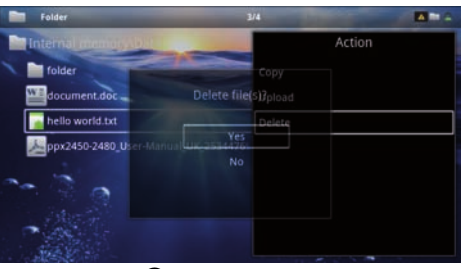

14 Confirm with  $(\infty)$ .

### Notice

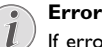

If errors occur during the deletion process, make sure that the storage medium is not write-protected.

### **Notice**

#### Deleting Photos on the Memory Card 1

When deleting photos via the computer, note that the photos may not be correctly displayed when the memory card is inserted into the digital camera again. Digital cameras sometimes store additional information in specific folders, including previews and orientation information.

For this reason, only delete the photos using the digital camera.

# 8 Digital TV Playback

## Notice  $\boldsymbol{l}$

### Necessary Accessories

To be able to use the DVB-T function of your projector, you either require the Pico Station PPA7301 (not supplied) or the USB DVB-T stick PPA8301 (not supplied).

You can purchase the Pico Station docking station and th USB DVB-T stick according to the ordersheet.

## Connecting the Aerial

## Notice  $\mathbf{I}$

### Aerial Size and Orientation

In some regions it is necessary to connect a larger aerial in order to grant the reception. In some countries it is necessary to point the aerial horizontally in order to grant the reception.

### Connecting the Aerial to the Pico Station PPA7301

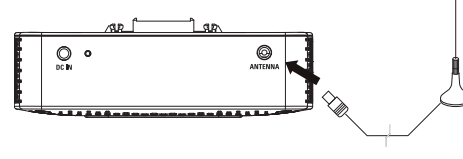

1 Connect the aerial to the aerial socket.

#### **Notice**

#### Standard Definition Television

The Pico Station PPA7301 supports Standard Definition Television (SDTV). High Definition Television (HDTV) is not supported.

### Connecting the Aerial to the USB DVB-T Stick PPA8301

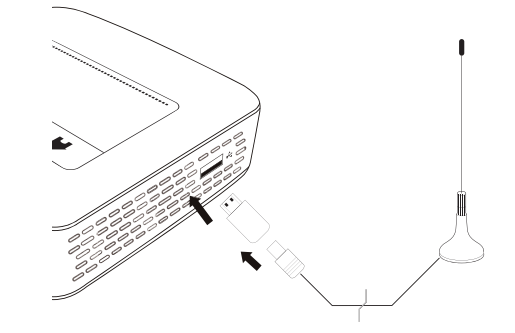

- 1 Connect the USB-DVB-T stick to the USB port on the side of your projector.
- 2 Connect the aerial to the USB-DVB-T stick.

#### Notice

 $\mathbf{I}$ 

### Standard Definition Television

The Pico StationUSB-DVB-T Stick PPA8301 supports Standard Definition Television (SDTV). High Definition Television (HDTV) is not supported.

### CAUTION!

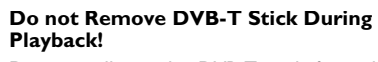

Do not pull out the DVB-T stick from the device or remove the device from the Pico Station (PPA7301) while you have accessed the DVB sub menu. Preset channels may get lost. Exit the DVB sub menu before pulling out the DVB-T stick of the device or remove the device from the Pico Station (PPA7301).

If the DVB-T stick is being removed during playback you may have to restart the device.

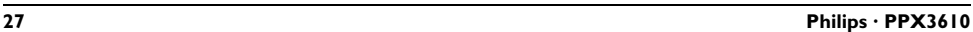

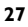

## First Playback

### **Notice**

### Navigation Keys

All the keys shown are buttons on the remote control.

When the DVB-T function is first started, the automatic channel search must be started.

- 1 Switch the device on using the on/off switch on the side.
- 2 After the initial screen the main menu appears.

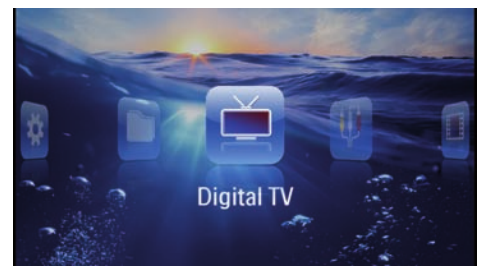

- 3 Connect the aerial (see also Connecting the Aerial, page 27).
- 4 Use the navigation keys to select Digital TV.
- 5 Confirm with  $\circledcirc$ .
- **6** The sub menu appears.

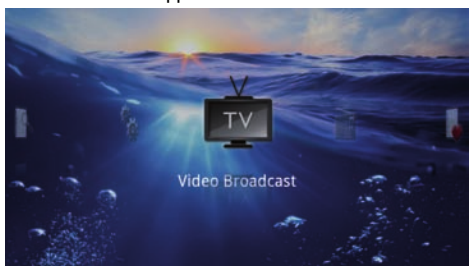

### Scan Channels

14 Use the navigation keys to select Scan Channels.

15 Confirm with  $\circledcirc$ .

- 16 Use the navigation keys to select OK.
- 17 Confirm with  $\circledcirc$ .
- 18 Use the navigation keys to select Auto.

19 Confirm with  $@$ .

### Television

- 20 Use the navigation keys to select Video Broadcast.
- 21 Confirm with  $@s$ .
- **22** Change the channel using  $({}^{\text{CH}}{\text{O}}/({}^{\text{CH}}{\text{O}})$ .

### **Notice**

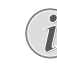

When changing channel, channel information is displayed on the bottom projection edge. The information bar is hidden after 5 seconds.

Displaying Channel Information

23 Press  $\circledast$  to end playback and return to the main menu.

During playback you can adjust the volume using  $\bigodot$ / $\bigodot$ on the remote control. Press  $(\mathbb{R})$  or  $(\mathbb{I})$  repeatedly to shut off the volume completely.

### Set Area

- 7 Use the navigation keys to select Utilities/Setup.
- 8 Confirm with  $@$ .
- 9 Use the navigation keys to select Area set.
- $10$  Confirm with  $\circledcirc$ .
- II Use the navigation keys to select your area.
- $12$  Confirm with  $\circledcirc$ .
- 13 Press  $\circledcirc$  to end the sub menu and return to the overview.

### Digital TV Playback 28

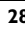

## **Television**

### Notice

### Navigation Keys  $\boldsymbol{l}$

All the keys shown are buttons on the remote control.

- 1 Switch the device on using the on/off switch on the side.
- 2 After the initial screen the main menu appears.

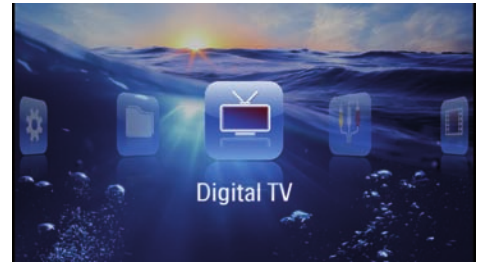

- 3 Connect the aerial (see also Connecting the Aerial, page 27).
- 4 Use the navigation keys to select Digital TV.
- 5 Confirm with  $\circledcirc$ .
- **6** The sub menu appears.

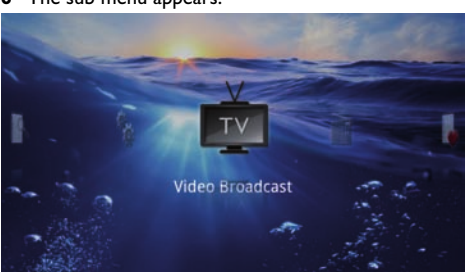

- 7 Use the navigation keys to select Video Broadcast.
- 8 Confirm with  $@$ .
- **9** The last viewed channel is played. Change the channel using z/{.

### Notice

### Displaying Channel Information

When changing channel, channel information is displayed on the bottom projection edge. The information bar is hidden after 5 seconds.

10 Press  $\circledast$  to end playback and return to the main menu.

During playback you can adjust the volume using  $\left(\frac{1}{\sqrt{2}}\right)$ on the remote control. Press (\*) or (<sup>1</sup>) repeatedly to shut off the volume completely.